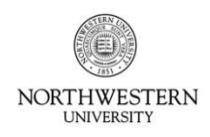

FACULTY AND STAFF **INFORMATION SYSTEMS** 

### **Kronos Information**

All Exempt Staff must record their leave time on the "My Time Sheet" view within the Kronos Time System. Exempt staff must enter and approve leave on a monthly basis, by the 6th of the following month. (For example, all September vacation, sick, and floating holiday time must be entered and approved by the employee by October 6.)

- **Access Kronos with your NetID and Password at:** <https://www-kronos.itcs.northwestern.edu/wfc/applications/wtk/html/ess/logon.jsp>
- You must access Kronos from an on-campus computer or using the VPN.
- For additional information, including a list of compatible operating systems and browsers, see the Kronos website at: [www.northwestern.edu/hr/current-employees/using-kronos-time-entry/](http://www.northwestern.edu/hr/current-employees/using-kronos-time-entry/)
- For assistance, contact the Kronos Help Desk at 847-467-7606 or [mytime@northwestern.edu.](file:///C:/Users/cmt537/Desktop/DCFS%20Attestation/mytime@northwestern.edu) You may also attend an open lab session on either campus for one-on-one assistance. See the website above for Open Lab times.

### **Tips and Reminders**

- Exempt Staff need only enter approved leave time (Sick, Sick Family, Bereavement, Vacation, Jury Duty, and Personal Floating Holiday). Regular time and official University holidays should not be recorded.
- Entering leave time does not constitute approval by a manager; employees must follow departmental guidelines for requesting time off.
- It is recommended that leave time be entered on a rolling basis as it is taken. By the  $6<sup>th</sup>$  of each month, employees must have entered and approved their leave time for the entire previous month.

#### **Navigating the "My Timecard" Page (Non-Java)**

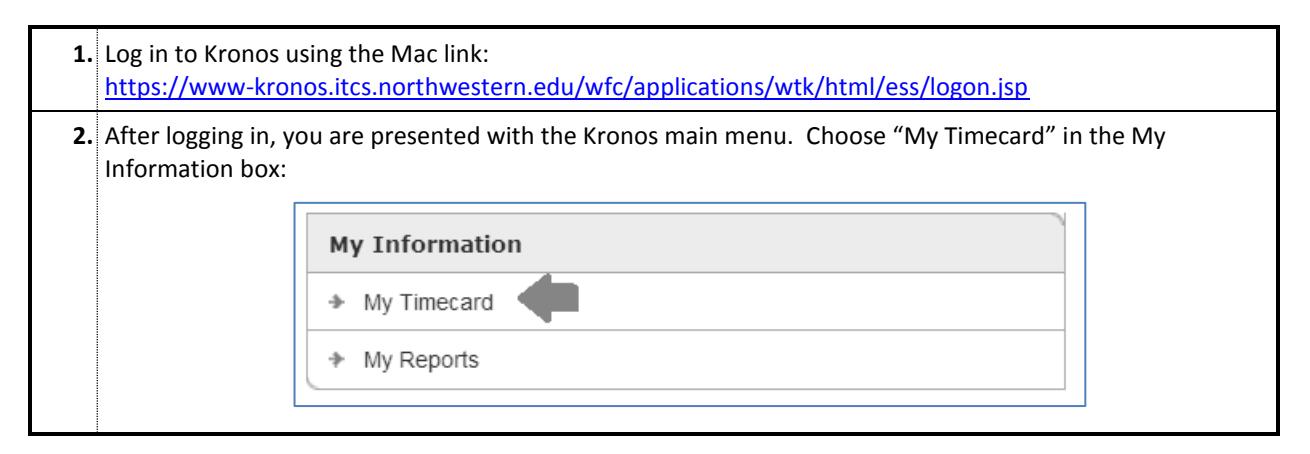

#### **The view displays each week in the current month:**

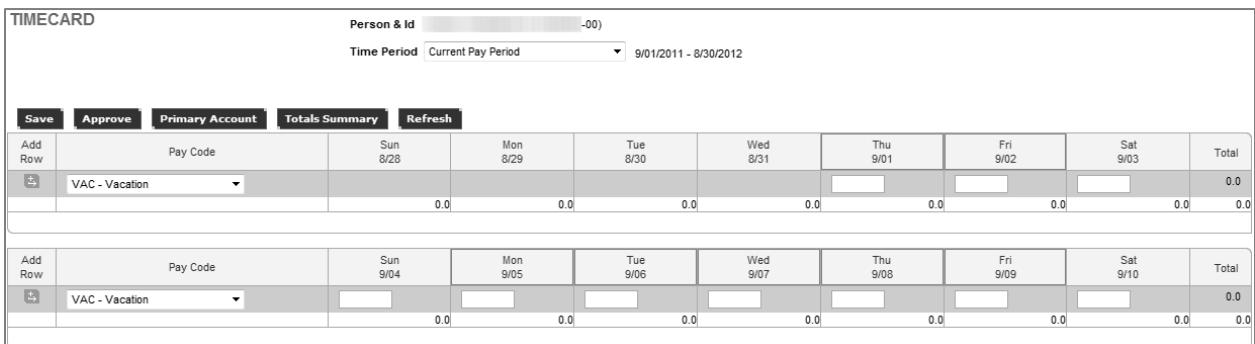

- Use the scroll bar on the right side to view all weeks for the month.
- Days outlined in RED indicate that no leave time has been entered or removed on that day. This does *not* indicate an error and can be ignored.
- You will notice that entered leave time is displayed in hours; this is simply the way Kronos records leave. Even though hours are shown, exempt leave is considered either a "whole day" (usually displayed as 7.5 or 8.0 hours) or "half day" (displayed as 3.7 or 4.0 hours).
- Ensure that all time is entered in *hour-decimal* format here. One day should be entered as "7.5", not "1".

### **Recording Leave Time (Non-Java)**

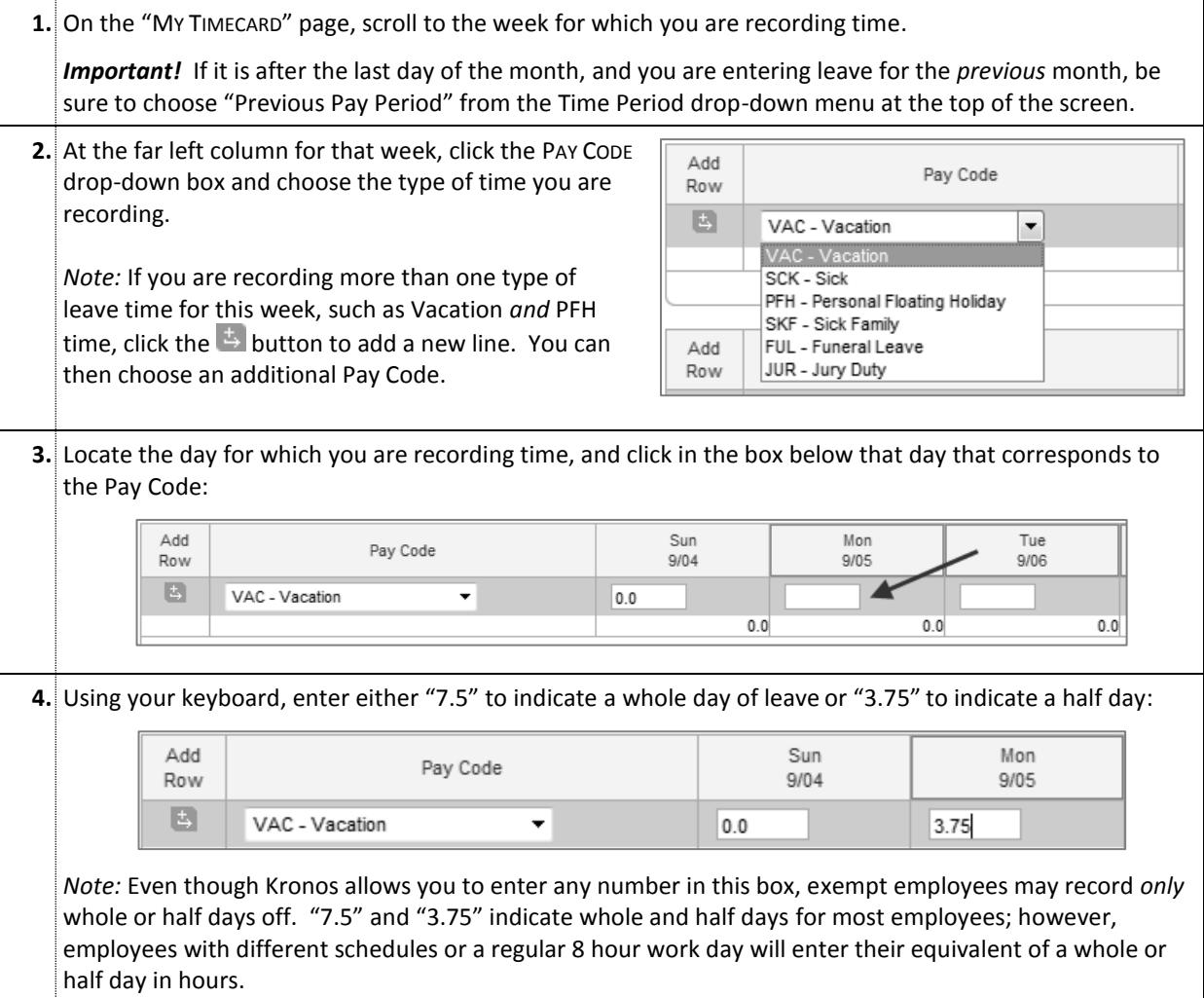

**5.** Repeat Steps 1-4 as necessary to record additional leave time.

**6.** After recording all time, click the **Save** button in the top left corner of the time sheet; your entries are now saved.

**7.** *(Optional)* Click the  $\leq$  Home link in the top right corner to return to the Kronos main menu screen.

# **Changing/Removing Previously Recorded Time (Non-Java)**

You may change or remove previously recorded time and/or Pay Codes using the procedure above. To remove time for a specific day, simply click in the appropriate box (Step 3), delete the entry and Save.

You are allowed to change, delete, and add Pay Codes and leave time for the month until that month is signed off by your manager.

## **Reviewing Your Available Leave Balance (Non-Java)**

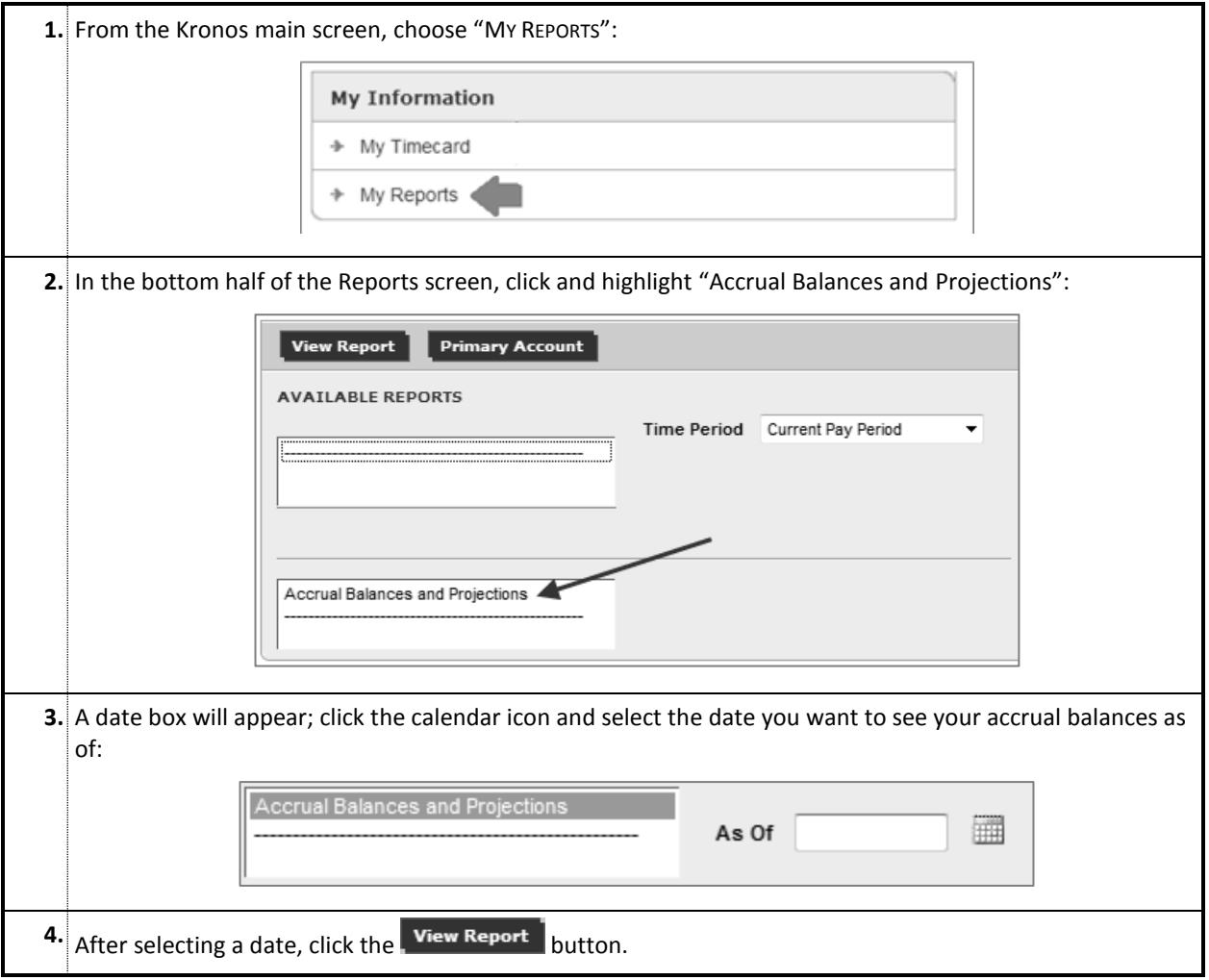

**5.** Your available Vacation, Sick, and Personal Floating Holidays as of the selected date will be displayed as the "Period Ending Balance"; any time you already recorded prior to this date is automatically deducted from your balance:

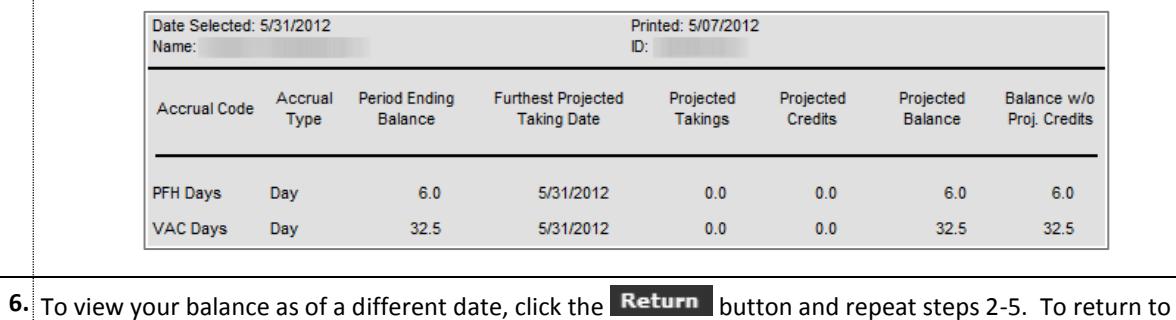

## the main Kronos menu, click  $\leq$  Home

# **Approving Your Leave (Non-Java)**

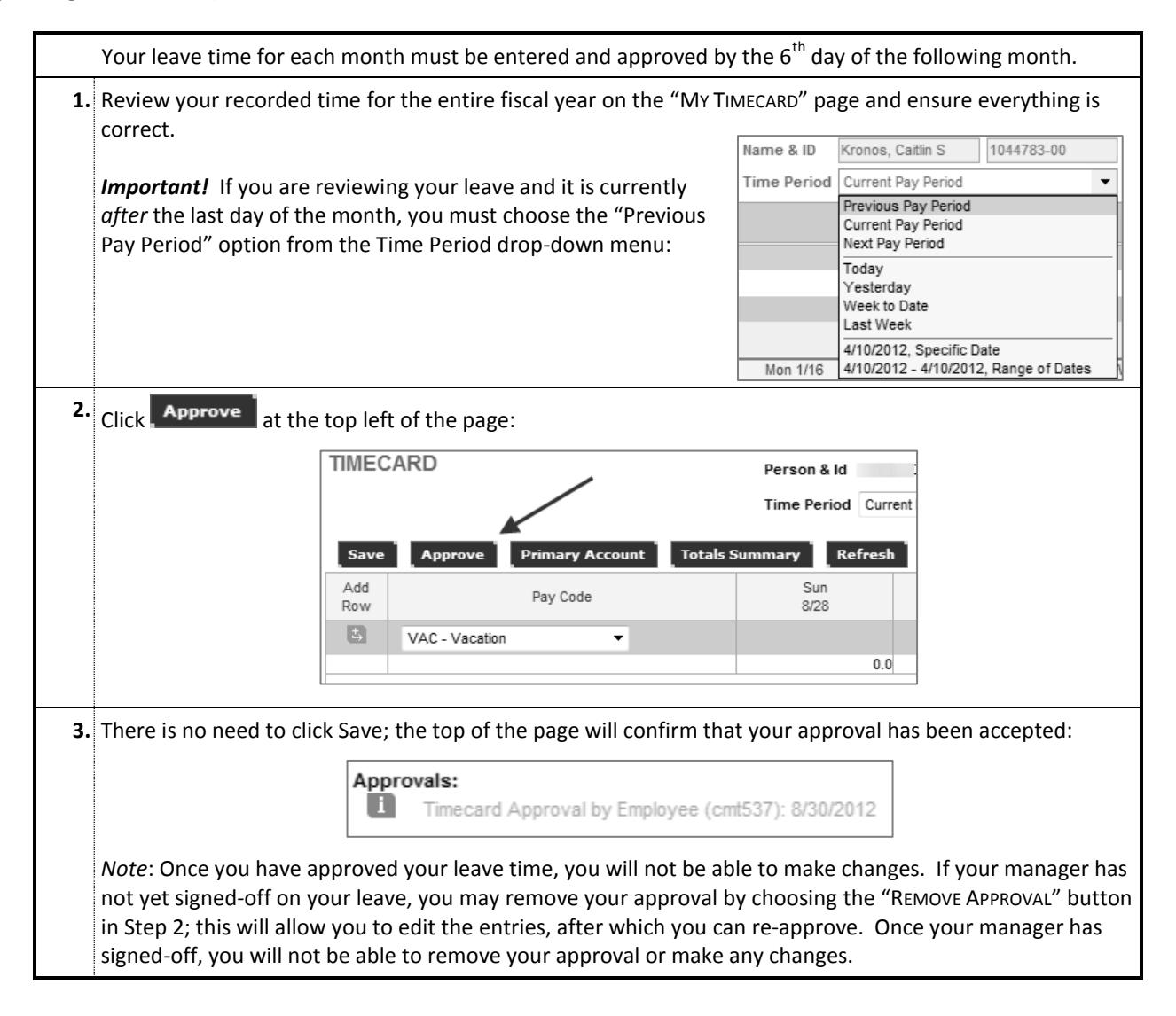